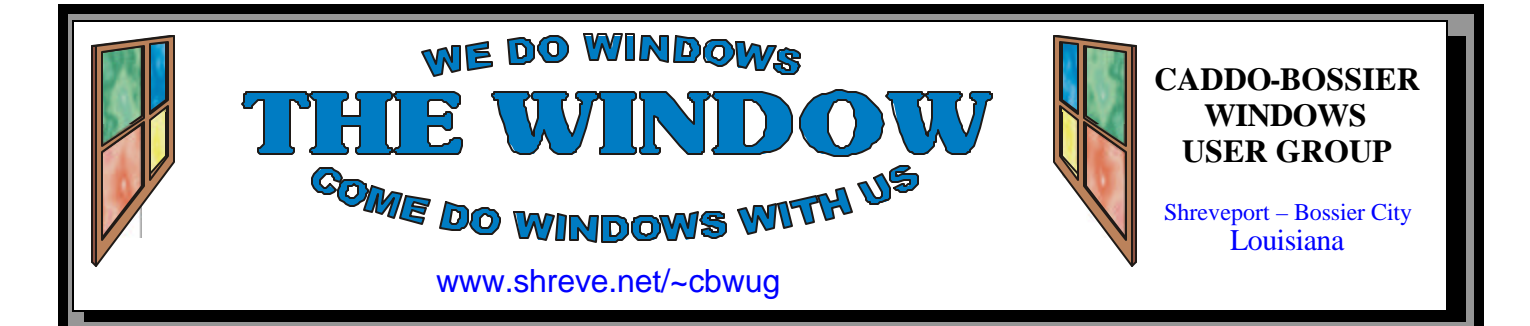

Volume 8 No 10 Caddo-Bossier Windows User Group Newsletter October 2006

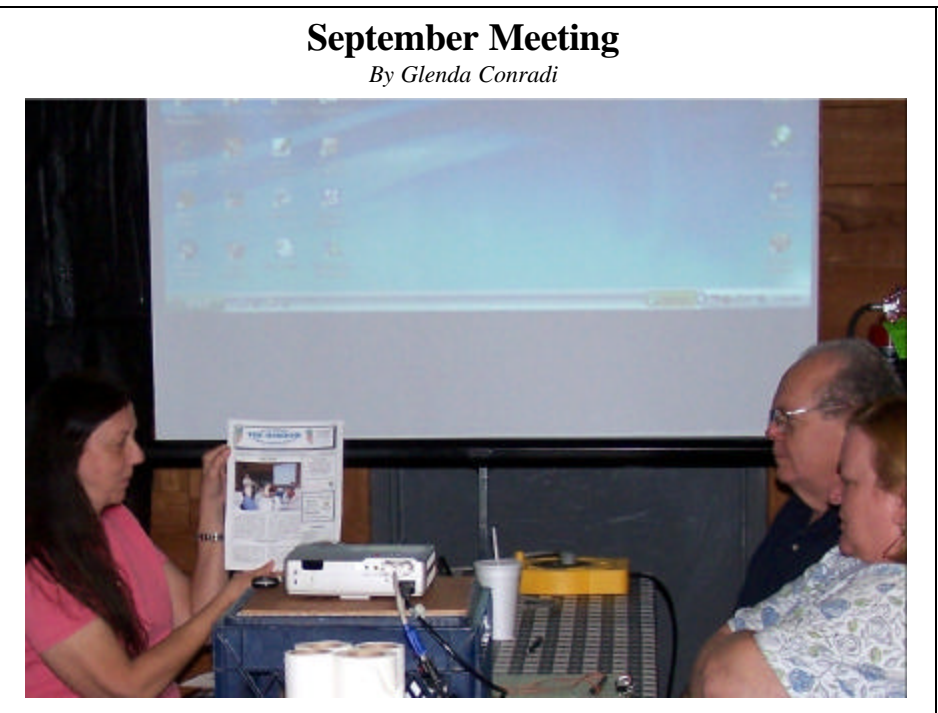

*Glenda Conradi, David Huckabee & Henrietta Corley*

 The September program was presented by Glenda Conradi. It started with a review of the C-B WUG newsletter and the way it is set up and what is included in the newsle tter. We then looked at options for setting reminders on your computer to come up daily . Next we looked at a free program called Folder Marker that lets you customize your folders with colors and other information that helps you locate them.

## **October Program**

*By Glenda Conradi* 

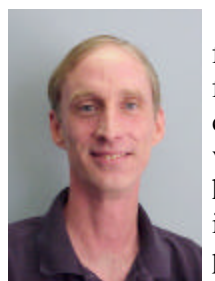

 Allen Marsalis, former owner and founder of the bcal Internet provider ShreveNet, has a very interesting evening planned for us. He will tell us about

some new and exciting projects he is working on for our area. One is

Shreveport Bossier on Line, which is already available and being added to and improved on a regular basis, and another new business he is starting will be introduced at our October C-B WUG meeting. Allen will have a lot of good information for us and will be open to questions. We will also have an open question and answer session. Please come and bring a friend.

# **\*MEETINGS\***

Thursday October 12, 2006 Thursday November 9, 2006

**Podnuh's Bar-B-Q**

 1146 Shreveport-Barksdale Hwy Shreveport, Louisiana

7 p.m. *Meetings 2nd Thursday of each month*

**MARK YOUR CALENDAR**

## **Ark-La-Tex Computer Sheaux**

**~2006 Dates~** *February 11, 2006 May 13, 2006 August 12, 2006* **~Sheaux Dates~**

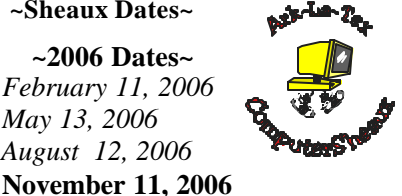

**www.computersheaux.org**

# **~Contents~**

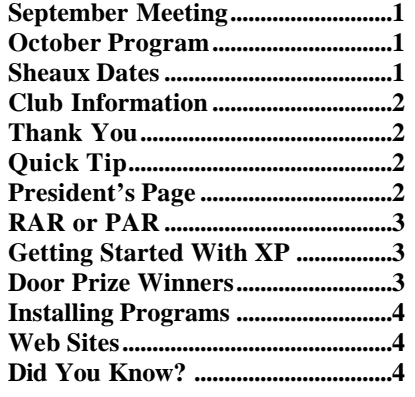

October 2006

#### **THE WINDOW Published by Caddo-Bossier Windows User Group Member of APCUG**

**Editor** Glenda Conradi (glenda@conradi.com)

**Co-Editor**<br>Jay Graff (jay@jay (jay@jayGraff.com)

Submit articles for newsletter, in RTF file format, by last day of month to Glenda and Jay.

The opinions expressed in the articles in this newsletter are not necessarily those of the editors or publisher. Mention of products by their trade name does not in any way constitute endorsement by the editor or publisher.

The Caddo-Bossier Windows User Group is a tax exempt, non-profit club. Membership Dues. Full: \$12.00 a year Spouse: \$6.00 a year Student: \$6.00 a year.

#### **C-B WUG's Web Address www.shreve.net/~cbwug**

**Club Officers**<br>*President* Bernie **Bernie Conradi** (*bernie@conradi.com*)

*Vice-President* Wayne Ebert (*CBWUG@shreve.net*)

*Secretary* Glenda Conradi (*glenda@conradi.com*)

*Treasurer* Charlie Byrd *(cbyrd22@cox.net)*

ֺ֖֚֝֬ **Board Members at Large** David Huckabee *(dhuckabee@msn.com)*

# **~Thank You~**

**Podnuh's Bar-B-Q** 1146 Shreveport-Barksdale Hwy for letting our group hold our monthly meetings in a private dining room in their restaurant

**ShreveNet, Inc.** for generously providing an email account and internet access for C-BWUG and for providing web space for our club.

**BancorpSouth** on Youree Drive for providing us with a checking account at no charge.

# **~A QUICK TIP~**

### **Shutting Down Your Computer**

 It is important that you shut down your computer correctly by clicking Start/Turn Off Computer and then click Turn Off Computer a second time in the box that pops up.

 If something has happened to lock up your computer, first try CTRL+ALT+DEL to shut it down. If

that does not help, you may need to press the on/off button on your computer. If it does not shut down press and hold the button for several seconds until you hear it shutting down. The delay is a safety feature to keep you from accidentally bumping the button and turning off the computer.

# **President's Page**

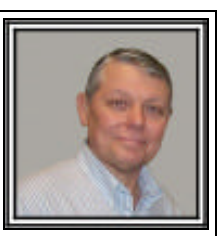

# **Caddo-Bossier Windows Users Group September Meeting**

 The meeting started with the usual announcements of Windows and virus updates, and the info that our Vice President, Wayne Ebert was in the hospital for some tests. We wish Wayne well. I have been in contact via Windows Messenger Live with Jim Wertz who has moved to California. Jim said to tell everyone hello and that he is all settled in after the move. We had questions about doing a calendar on the computer; what are Widgets and what do they do and where to get them; the installation of Zone Alarm; where to get the program Picasa; the settings of limits for your temporary internet files and how to get to the settings; the installation of Internet Explorer 7 RC1 and how to have the menu show up in the new version by turning on the tool bar in the options and putting a Power Point presentation on DVD. David Huckabee gave us an explanation of what "phishing" is and does and how the new Internet Explorer has an anti-phishing filter. Kyle Widener told about ad servers and pop ups and how to block these intrusive items. You can find the link at: http://www.everythingisnt.com/hosts.html

 Glenda gave the program on setting up a calendar reminder, how to use them and how to set up the options necessary for the use of this handy feature. She demonstrated how to set up the reminders in Microsoft Works and explained that the same feature appears in Microsoft Outlook, Corel Word Perfect and other office suites. She told about the various features of our monthly newsletter and showed the freeware program Folder Marker, which is a handy program for identifying the folders in Windows Explorer. The url is www. foldermarker.com.

 Our newsletter is on our web site and I encourage everyone to visit the site and read the newsletters both current and past issues. There are good articles and tips which do help us in our computing endeavors.

Bernie Conradi, President Caddo-Bossier Windows Users Group.

# **RAR or PAR**

*Jay Graff*

 When most of us download files, the compression method we are most familiar with is Winzip. But you may be unaware of another method that is much more popular with the power uploaders. The name of this other method is Winrar. I have used both and to be perfectly frank, I can't tell that much of a difference. The one big one is that if you have Winrar, it will also uncompress Winzip files as well. Anyway, the vast majority of the RAR files you see are rather large. I have seen a series of RAR files that are around 50 mb each and there can be as many as 75 or 80 of them, which brings me to the point of this discussion. Say that you are brave enough to download one of these monster files. You patiently wait the 2 or 3 hours necessary to get them and after they have finished you try to uncompress them only to find out that one of the files is 2kb short or can be corrupted somehow. Talk about frustrating!!! So what's a person to do?

 Well, you can go back to the source and try downloading that particular file, or if you are desperate, you can try to download the entire file from another source. Both of these options may work, but I have found out, there is a much better way that will prevent you from pulling your hair out. Every time they put up a RAR file, it almost always contains a set of additional files called PAR files. These are not necessary for uncompression. In fact if you try to uncompress with one of those files included it will not work. They are actually checksum files and until recently I had no clue on how to use them. One day out of desperation I did some research and found out what I wanted to know. First you need a program that recognizes these PAR files. The one I chose was called QUICKPAR. Once you have this installed, all you need to do is download the smallest PAR

file you can find, and double click it. It goes through the entire series and if they all check out OK, you can quit and proceed, but in the event they come up with blocks missing or otherwise incomplete, you have to download the remainder of the PARS and run the program again. If you have all of the PARS in the same directory as you RARS are, it will bcate which files are bad and make the necessary repairs. I suppose there may be times when it will not work, but it is certainly worth the effort. I would rather spend 15 minutes downloading the extra files than another 3 hours getting the whole thing. Besides, you definitely get a sense of satisfaction when you see something that would not work, come to life and act like it was meant to. Most of us may never use files like this, but if you do a lot of downloading or intend to, it could conceivably come in handy some day and save you some of the grief that I experienced.

#### **GETTING STARTED WITH XP**

**Create Your Own Icon**

In Windows XP.

1.) Open the Paint program by going to **Start**, **All Programs**, **Accessories**, **Paint**.

2.) Select **Attributes** from the **Image Menu**.

3.) The Attributes dialogue box will then open.

4.) Change both the **Width** and the **Height** to 32.

5.) From **Units**, select **Pixel**.

6.) Click **OK**.

Draw whatever you'd like your icon to be in the Paint program. Save the file with the **.ico** extension (.ico is for an icon file)

Set the **Save as Type** to be a 24-bit bitmap (\*.bmp; \*.dib) and then store it in your **My Pictures** folder.

# **Door Prizes Winners for September 2006 Meeting**

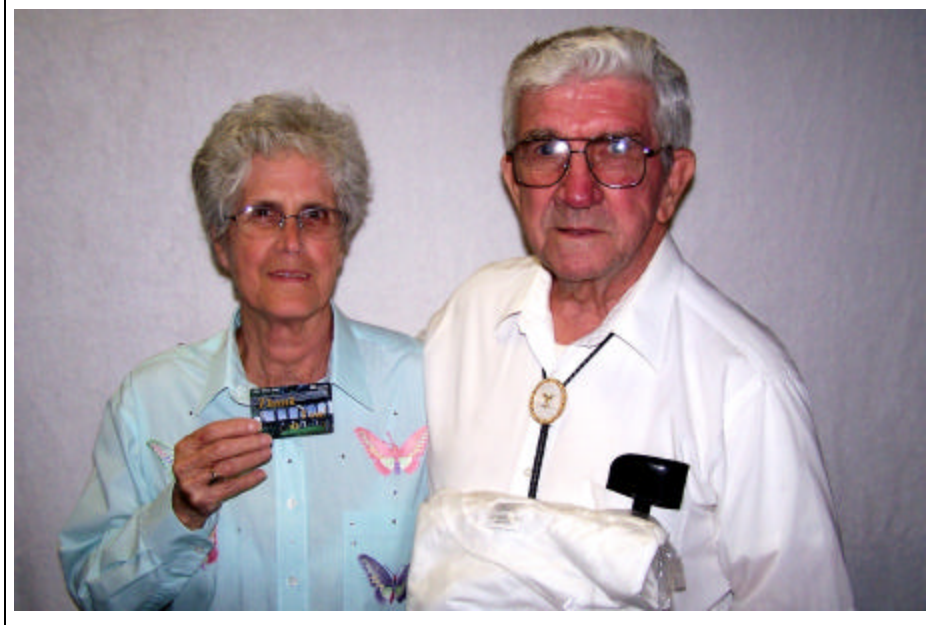

Carole White and Bob Salts

The September door prizes were a won by members Carole White, a phone card and Bob Salts a T-Shirt. All Caddo-Bossier Windows User Group club members in attendance are eligible to win door prizes at the monthly meetings.

# **Installing Programs**  $\sim$  Web Sites~

*By David M. Huckabee*

 I know that you have installed programs on your computer and said to yourself "Why did it install where it did." I will try to help you make sense of the install process.

 When you purchase a program, it usually has an installer to place it on your computer. Back in the "old" days, the programs were usually a single program that you could copy to your hard disk. The new programs are more complicated and have many parts that have to fit together. With the Windows system, the programs are integrated with the operating system by way of the registry. You can't just copy the programs from one computer to the other. The program has to be installed.

 Microsoft's Windows Installer is the installer that I will refer to in this article; there are other installers that do the same thing in about the same way. When you insert the CD an autorun command starts the installation process. The sequence of installation can be different from program to program. There is usually an explanation or description of the program and then you are presented with the End User License Agreement (EULA) that you MUST agree to or you don't get to install the program. If there is a serial number or CD key required, it must be provided.

Now we get to the part that you can change. There is usually a screen that provides you with options that you may not understand. A typical installation is one that places all of the program segments into a known folder, the C:\Program Files folder with a sub-folder that contains the name of the program provider or the program. Some programs allow you to install an abbreviated or smaller version of the program (usually for a laptop computer with a smaller hard drive) this is the Portable installation. The Custom Installation can allow you to select which portions of the program that you want to install and where you want to install it. There is a Browse window that tells where the program is to be installed. You can let it be installed where the window is pointing or you can change to another partition or drive and even name a folder to install it to. The installer will create the folder and start to install the program.

 While the installer is installing the program, it is making a list of every element it is copying and installing, where it is installing it, and the registry entries that are created. This list is used by the installer so that if you decide to abort the installation, the installer can uninstall and delete any files that it has copied or installed. This list is also used in case you decide to uninstall this program at a later date.

 Some programmers have it in their minds that their programs are so important that they "need" to place an icon in the system tray and the program needs to start when the computer is started. If there are icons in the system tray (the block of icons at the bottom-right of the screen) that you don't recognize, hover your mouse over that icon and a dialog box will appear to tell you what the program is. If you right-click the icon there might be an option to remove it from the system tray. Some programs should run whenever the computer is running (i.e. anti-virus programs, systray, firewalls, anti-spam). If there is not an option to remove the icon or not to run the program at start-up, you might have to use the msconfig command.

 Go to Start, Run and type in msconfig, OK. Click on the Startup tab. You will see the programs that start when the computer is started. You have the option to turn off the programs you don't want to start. Be very careful when un-checking these programs. You can get a hint as to what they are by looking at the command and locations. If there is any doubt DON'T DO IT.

#### **jux2**

http://www.jux2.com *( A search engine that compares Google, Yahoo, and MSN with One Search)*

#### **Free Dictionary**

http://www.thefreedictionary.com/ *( English, Medical, Legal, Financial, and Computer Dictionaries, Thesaurus, Acronyms, Idioms, Encyclopedia, a Literature Reference Library, and a Search Engine all in one!)*

#### **Shreveport Bossier Live!**

http://www.shreveport.com *(The premier community site to express opinions, share knowledge, and promote business. Become a free SBLive! Member. Post to discussion forums, post your own photos, podcasts, blogs and videos.)*

#### **Senior Citizen's Resources**

http://www.firstgov.gov/Topics/Seniors. shtml

*(The U.S. Government's Official Web Portal with a lot of good information pertaining to seniors and Government information.)*

#### **Urban Legends Reference Pages**

http://www.snopes.com/

*(Urban legends are "made up" messages that are circulated through email message that encourage you to forward the bogus message to everyone in your email address book. Check out email messages at this site, and read about others)*

#### **Ian's Shoelace Site**

http://www.fieggen.com/shoelace/index. htm

*( Just for fun and a little quirky. )*

# **DID YOU KNOW?**

If you have a mouse with a wheel, in many programs you can zoom in and out on a page by holding down the Ctrl key as you rotate the mouse wheel.

This allows you to enlarge the page to see the fonts and graphics up close or zoom out to see more of the page.